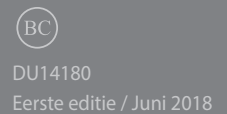

# **IN SEARCH OF INCREDIBLE**

e-Handleiding

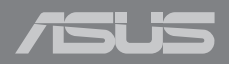

#### **Copyright-informatie**

Geen enkel deel van deze handleiding, met inbegrip van de producten en de software die hierin is beschreven, mag zonder de uitdrukkelijke schriftelijke toestemming van ASUSTeK COMPUTER INC. ("ASUS") worden gereproduceerd, verzonden, getranscribeerd, opgeslagen in een retrievalsysteem of in enige taal worden vertaald in enige vorm of door enig middel, behalve documentatie die door de koper wordt gebruikt voor back-updoeleinden.

ASUS BIEDT DEZE HANDLEIDING "ZOALS ZE IS" ZONDER ENIGE GARANTIES, HETZIJ UITDRUKKELIJK OF IMPLICIET, MET INBEGRIP VAN, MAAR NIET BEPERKT TOT DE IMPLICIETE GARANTIES OF VOORWAARDEN VOOR VERKOOPBAARHEID OF GESCHIKTHEID VOOR EEN BEPAALD DOEL. IN GEEN GEVAL ZAL ASUS, HAAR DIRECTEURS, FUNCTIONARISSEN, WERKNEMERS OF AGENTEN AANSPRAKELIJK ZIJN VOOR ENIGE INDIRECTE, SPECIALE, INCIDENTELE OF GEVOLGSCHADE (INCLUSIEF SCHADE DOOR WINSTDERVING, VERLIES VAN HANDEL, VERLIES VAN GEBRUIK OF GEGEVENS, ONDERBREKING VAN HANDEL EN DERGELIJKE), ZELFS ALS ASUS OP DE HOOGTE WERD GEBRACHT VAN DE MOGELIJKHEID VAN DERGELIJKE SCHADE DIE VOORTVLOEIT UIT FOUTEN IN DEZE HANDLEIDING OF DEFECTEN AAN HET PRODUCT.

Producten en bedrijfsnamen die in deze handleiding zijn vermeld, zijn mogelijk geregistreerde handelsmerken of auteursrechten van hun respectieve bedrijven en worden uitsluitend gebruikt voor identificatie of toelichting en in het voordeel van de eigenaar, zonder de bedoeling te hebben een inbreuk te plegen op hun rechten.

DE SPECIFICATIES EN INFORMATIE DIE IN DEZE HANDLEIDING ZIJN OPGENOMEN, ZIJN UITSLUITEND INFORMATIEF BEDOELD EN OP ELK OGENBLIK EN ZONDER KENNISGEVING ONDERHEVIG AAN WIJZIGINGEN. ZE MOGEN NIET WORDEN BESCHOUWD ALS EEN VERBINTENIS DOOR ASUS. ASUS AANVAARDT GEEN VERANTWOORDELIJKHEID OF AANSPRAKELIJKHEID VOOR FOUTEN OF ONNAUWKEURIGHEDEN DIE MOGELIJK IN DEZE HANDLEIDING ZIJN VERMELD, INCLUSIEF DE PRODUCTEN EN SOFTWARE DIE ERIN ZIJN BESCHREVEN.

Copyright © 2018 ASUSTeK COMPUTER INC. Alle rechten voorbehouden.

#### **Beperkte aansprakelijkheid**

Er kunnen zich situaties voordoen door een fout van de kant van ASUS of door een andere aansprakelijkheid. In deze gevallen hebt u het recht op schadevergoeding door ASUS. En elk van dergelijke gevallen, ongeacht de basis waarop u gemachtigd bent schadevergoeding te eisen van ASUS, zal ASUS maximaal aansprakelijk zijn voor schade door lichamelijk letsel (inclusief overlijden) en schade aan vastgoed en activa of elke andere eigenlijke of directe schade die voortvloeit uit de weglating of het niet naleven van wettelijke verplichtingen onder deze Garantieverklaring, tot de aangegeven contractprijs van elk product.

ASUS zal alleen verantwoordelijke zijn voor schadevergoeding van uw verlies, schade of claim op basis van het contract, onrechtmatig gebruik of inbreuk onder deze Garantieverklaring.

Deze beperking is ook van toepassing op de leveranciers en wederverkopers van ASUS. Dit is het maximale bereik waarvoor ASUS, haar leveranciers en uw wederverkoper gezamenlijk aansprakelijk zijn.

IN GEEN GEVAL ZAL ASUS AANSPRAKELIJK ZIJN VOOR HET VOLGENDE: (1) CLAIMS VAN DERDEN TEGENOVER U VOOR SCHADE; (2) VERLIES VAN OF SCHADE AAN UW RECORDS OF GEGEVENS OF (3) SPECIALE, INCIDENTELE OF INDIRECTE SCHADE OF ENIGE ECONOMISCHE GEVOLGSCHADE (INCLUSIEF WINSTDERVING OF VERLIES VAN OPBRENGSTEN), ZELFS ALS ASUS, HAAR LEVERANCIERS OF UW WEDERVERKOPER OP DE HOOGTE WERD GEBRACHT VAN DE MOGELIJKHEID VAN DERGELIJKE SCHADE.

#### **Service en ondersteuning**

Bezoek onze meertalige website op **https://www.asus.com/ support/**

### Inhoudsopgave

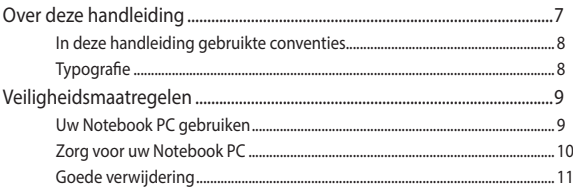

### Hoofdstuk 1: Instellen van de hardware

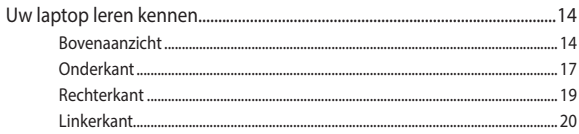

### Hoofdstuk 2: Uw Notebook PC gebruiken

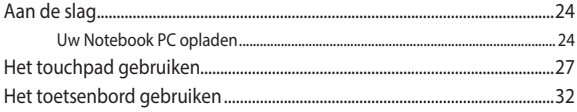

### Hoofdstuk 3: Werken met Chromebook

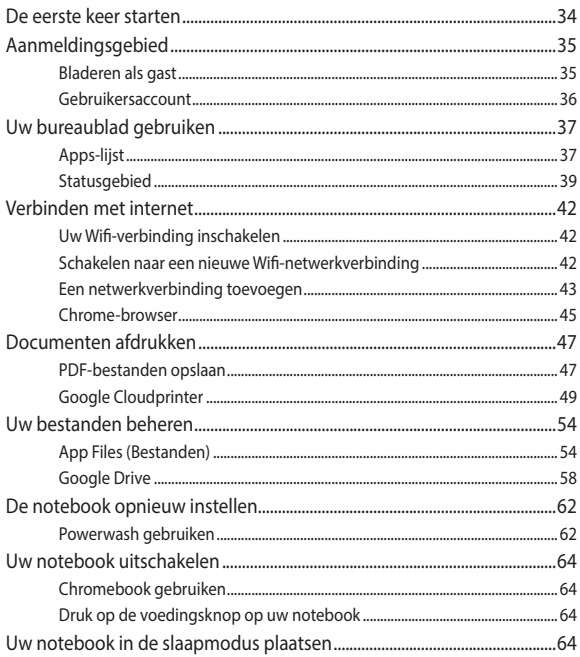

### **[Tips en veelgestelde vragen](#page-64-0)**

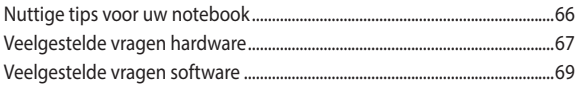

### **[Bijlagen](#page-70-0)**

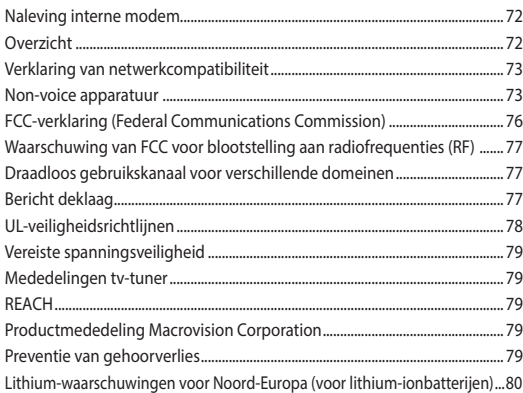

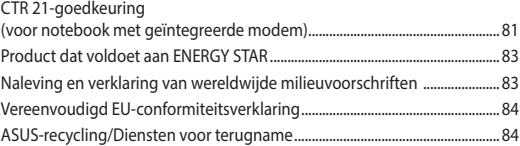

### <span id="page-6-0"></span>**Over deze handleiding**

Deze handleiding bevat informatie over de hardware- en softwareopties van uw notebook, georganiseerd in de volgende hoofdstukken:

#### **Hoofdstuk 1: Instellen van de hardware**

In dit hoofdstuk worden de hardware-componenten beschreven van uw notebook.

#### **Hoofdstuk 2: Uw Notebook PC gebruiken**

Dit hoofdstuk beschrijft het gebruik van de verschillende delen van de notebook.

#### **Hoofdstuk 3: Werken met Chromebook**

Dit hoofdstuk biedt een overzicht van het gebruik van de Chromebook.

#### **Tips en veelgestelde vragen**

In dit gedeelte vindt u enkele aanbevolen tips en veelgestelde vragen over hardware en software die u kunt raadplegen voor het onderhouden en oplossen van gebruikelijke problemen met uw notebook.

#### **Bijlagen**

Dit deel bevat berichtgevingen en veiligheidsverklaringen over uw notebook.

### <span id="page-7-0"></span>**In deze handleiding gebruikte conventies**

Om belangrijke informatie in deze handleiding te markeren, worden berichten als volgt voorgesteld:

> **BELANGRIJK!** Dit bericht bevat essentiële informatie die moet worden opgevolgd om een taak te voltooien.

**OPMERKING:** Dit bericht bevat aanvullende informatie en tips die kunnen helpen bij het voltooien van taken.

**WAARSCHUWING!** Dit bericht bevat belangrijke informatie die moet worden opgevolgd om uw veiligheid te bewaren tijdens het uitvoeren van bepaalde taken en om schade aan de gegevens en onderdelen van uw notebook te voorkomen.

### **Typografie**

- **Vet** = Dit geeft een menu of een item aan dat moet worden geselecteerd.
- *Cursief* = Hiermee worden delen aangegeven waarnaar u kunt verwijzen in deze handleiding.

### <span id="page-8-0"></span>**Veiligheidsmaatregelen**

### **Uw Notebook PC gebruiken**

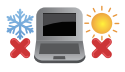

Deze notebook mag alleen worden gebruikt op plaatsen met een omgevingstemperatuur tussen 5°C (41°F) en 35°C (95°F).

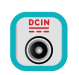

Zie het vermogenslabel op de onderkant van de notebook en zorg ervoor dat de voedingsadapter overeenkomt met dit vermogen.

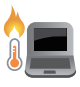

Laat uw Notebook PC niet op uw schoot of nabij een lichaamsdeel staan om ongemakken of verwondingen door blootstelling aan hitte te voorkomen.

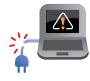

Gebruik geen beschadigde voedingskabels, accessoires en andere randapparatuur met uw notebook.

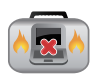

Wanneer de Notebook PC AAN staat, moet u ervoor zorgen dat u het niet draagt of bedekt met enig materiaal dat de luchtcirculatie kan reduceren.

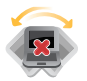

Plaats uw Notebook PC niet op ongelijke of onstabiele werkoppervlakken.

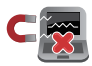

U kunt uw Notebook PC door röntgenapparaten op luchthavens sturen (gebruikt voor items die op de lopende band worden geplaatst), maar stel ze niet bloot aan magnetische detectors en wanden.

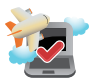

Neem contact op met uw luchtvaartmaatschappij voor meer informatie over gerelateerde services aan boord die kunnen worden gebruikt en beperkingen die moeten worden opgevolgd bij het gebruiken van uw Notebook PC aan boord.

### <span id="page-9-0"></span>**Zorg voor uw Notebook PC**

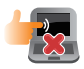

Haal de wisselstroom los en verwijder de accu (indien van toepassing) voordat u uw Notebook PC reinigt. Gebruik een schone cellulosespons of zeemlap die is bevochtigd met een oplossing van niet-schurend afwasmiddel en een paar druppels warm water. Verwijder al het extra vocht van uw Notebook PC met gebruik van een droge doek.

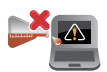

Gebruik geen sterke oplosmiddelen zoals verdunners, benzeen of andere chemicaliën op of nabij uw Notebook PC.

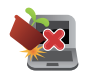

Plaats geen objecten bovenop uw Notebook PC.

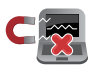

Stel uw Notebook PC niet bloot aan sterke magnetische of elektrische velden.

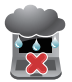

Gebruik en stel uw Notebook PC niet bloot aan vloeistoffen, regen of vocht.

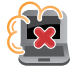

Stel uw Notebook PC niet bloot aan stoffige omgevingen.

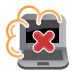

Gebruik uw Notebook PC niet nabij gaslekken.

### <span id="page-10-0"></span>**Goede verwijdering**

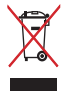

Gooi de notebook NIET bij het huisvuil. Dit product werd ontworpen om een hergebruik van de onderdelen en het recyclen mogelijk te maken. Het symbool met doorgekruiste afvalbak geeft aan dat het product (elektrische, elektronische apparatuur en kwikhoudende knoopcelbatterij) niet bij het huishoudelijk afval mag worden weggegooid. Informeer naar de plaatselijke voorschriften voor het verwijderen van elektronica.

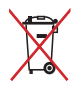

Gooi de batterij NIET bij het huisvuil. Het symbool met de doorgestreepte afvalcontainer betekent dat de batterij niet bij het huisvuil mag worden gegooid.

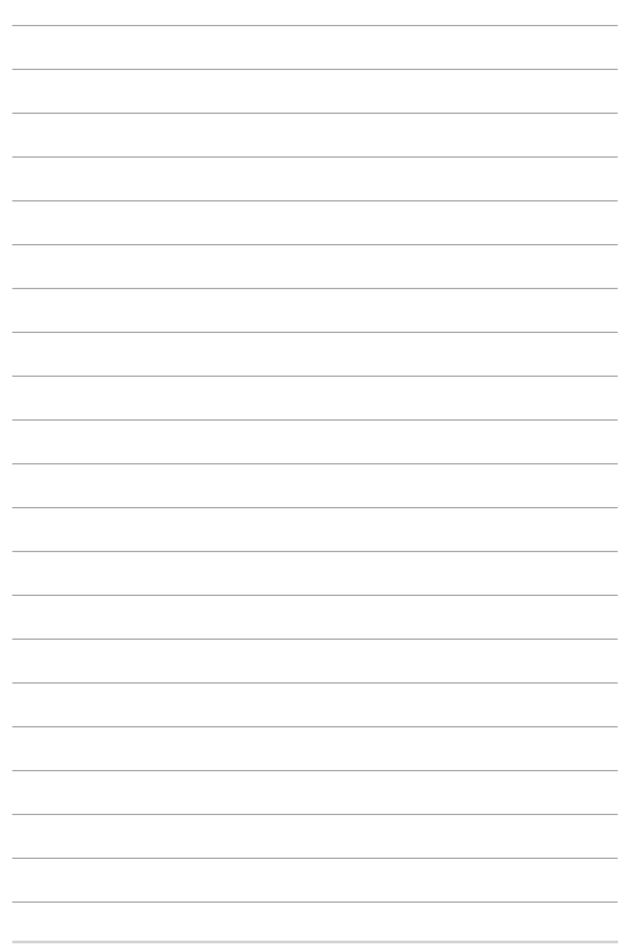

# <span id="page-12-0"></span>*Hoofdstuk 1: Instellen van de hardware*

### <span id="page-13-0"></span>**Uw laptop leren kennen**

### **Bovenaanzicht**

**OPMERKING:** De toetsenbordindeling kan per regio of land verschillen. De weergave van de laptop kan afwijken en verschilt per laptopmodel.

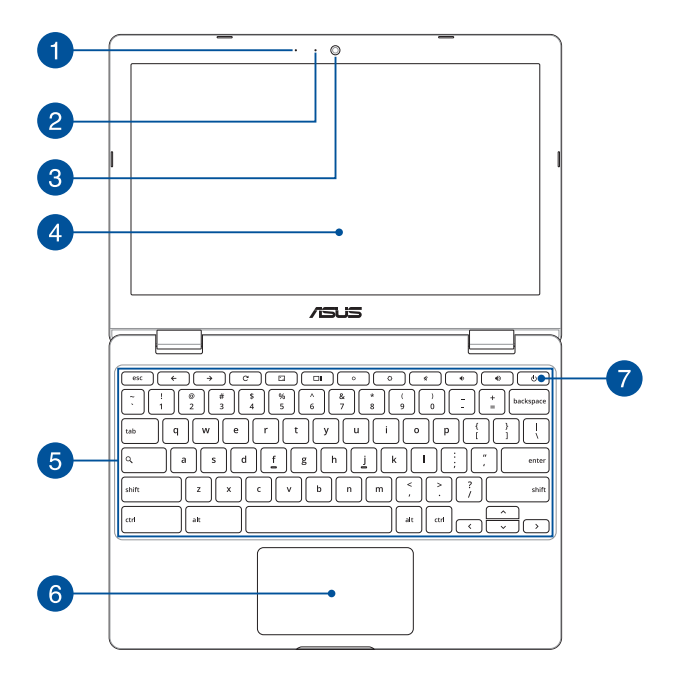

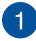

#### **Microfoon**

De ingebouwde microfoon kan worden gebruikt voor videoconferenties, gesproken verslagen of eenvoudige audioopnames.

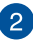

#### **Controlelampje voor camera**

Het controlelampje voor de camera geeft aan wanneer de ingebouwde camera wordt gebruikt.

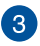

#### **Camera**

Met de ingebouwde camera kunt u foto's maken of video's opnemen via uw laptop.

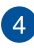

### **Beeldschermpaneel**

Dit HD-weergavepaneel biedt uitstekende weergavefuncties voor foto's, video's en andere multimediabestanden op uw laptop.

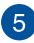

#### **Toetsenbord**

Het toetsenbord heeft volwaardige QWERTY-toetsen met een comfortabele bewegingsdiepte voor het typen. Het stelt u tevens in staat om de functietoetsen te gebruiken, maakt snelle toegang tot Windows® mogelijk en regelt andere multimediafuncties.

> **OPMERKING:** De toetsenbordindeling verschilt per model of regio.

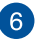

#### **Touchpad**

De touchpad maakt het mogelijk om meerdere gebaren te gebruiken om op het scherm te navigeren. Dat levert een intuïtieve gebruikerservaring op. Hij simuleert tevens de functies van een normale muis.

> **OPMERKING:** Raadpleeg *De touchpad gebruiken* in deze handleiding voor meer informatie.

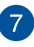

#### **Aan-uitknop**

Druk op de aan-uitknop om uw laptop in of uit te schakelen. U kunt de aan-uitknop ook gebruiken om uw laptop in de slaap- of sluimerstand te zetten en om deze weer te activeren.

Als uw laptop niet meer reageert, moet u de aan-uitknop minimaal vier (4) seconden ingedrukt houden tot deze wordt uitgeschakeld.

### <span id="page-16-0"></span>**Onderkant**

**OPMERKING:** Het uiterlijk van de onderkant kan, afhankelijk van het model, verschillen.

**WAARSCHUWING!** De onderkant van de laptop kan tijdens het gebruik of tijdens het opladen van de accu warm tot heet worden. Plaats uw laptop tijdens het gebruik niet op oppervlakken die de ventilatie kunnen blokkeren.

#### **BELANGRIJK!**

- De gebruiksduur van de accu verschilt per gebruik en is afhankelijk van de specificaties voor deze laptop. De accu mag niet worden gedemonteerd.
- Koop componenten bij erkende verkopers om een maximale compatibiliteit en betrouwbaarheid te verzekeren. Raadpleeg bij een ASUS servicecentrum of bij erkende verkopers inzake productservice of assistentie bij de juiste demontage of montage van het product.

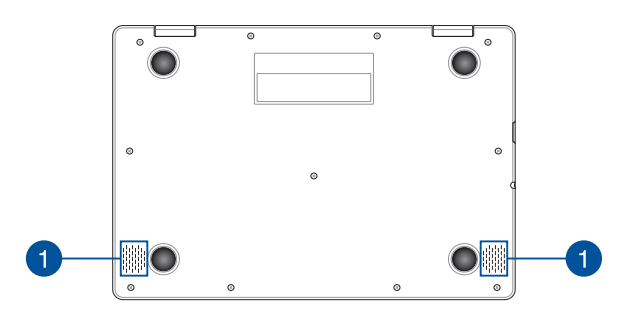

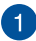

### **Audioluidsprekers**

Via de ingebouwde audioluidsprekers kunt u audio direct vanaf de laptop horen. De audiofuncties worden geregeld via de software.

### <span id="page-18-0"></span>**Rechterkant**

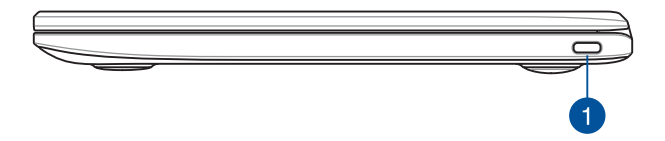

#### **CCombinatie van USB 3.1 Gen 1 Type-C™-poort/ DisplayPort/Voedingsingang (gelijkstroom)**

De USB 3.1 Gen. 1 Type-C™-poort ('Universal Serial Bus 3.1') biedt een overdrachtssnelheid tot 5 Gbit/sec. en is achterwaarts compatibel met USB 2.0. Gebruik een USB Type-C™-adapter om uw laptop aan te sluiten op een extern scherm. Sluit de bijgeleverde voedingsadapter aan op deze poort om uw accu op te laden en uw laptop van stroom te voorzien.

> **OPMERKING:** De overdrachtssnelheid van deze poort kan per model verschillen.

**WAARSCHUWING!** De adapter kan warm tot heet worden tijdens gebruik. Bedek adapter niet en houd deze uit de buurt van uw lichaam wanneer hij op een voedingsbron is aangesloten.

**BELANGRIJK!** Het kan langer duren om uw laptop volledig op te laden via een laagspanningsbron. Gebruik alleen de bijgeleverde voedingsadapter om de accu op te laden en stroom te leveren aan uw laptop.

### <span id="page-19-0"></span>**Linkerkant**

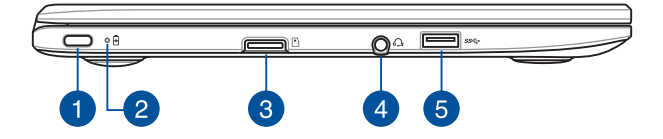

#### **CCombinatie van USB 3.1 Gen 1 Type-C™-poort/ DisplayPort/Voedingsingang (gelijkstroom)**

De USB 3.1 Gen. 1 Type-C™-poort ('Universal Serial Bus 3.1') biedt een overdrachtssnelheid tot 5 Gbit/sec. en is achterwaarts compatibel met USB 2.0. Gebruik een USB Type-C™-adapter om uw laptop aan te sluiten op een extern scherm. Sluit de bijgeleverde voedingsadapter aan op deze poort om uw accu op te laden en uw laptop van stroom te voorzien.

> **OPMERKING:** De overdrachtssnelheid van deze poort kan per model verschillen.

**WAARSCHUWING!** De adapter kan warm tot heet worden tijdens gebruik. Bedek adapter niet en houd deze uit de buurt van uw lichaam wanneer hij op een voedingsbron is aangesloten.

**BELANGRIJK!** Het kan langer duren om uw laptop volledig op te laden via een laagspanningsbron. Gebruik alleen de bijgeleverde voedingsadapter om de accu op te laden en stroom te leveren aan uw laptop.

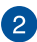

### **Controlelampje voor de accu, met twee kleuren**

Het tweekleurige ledlampje biedt een visuele aanduiding van het accuniveau. Raadpleeg de volgende tabel voor meer informatie:

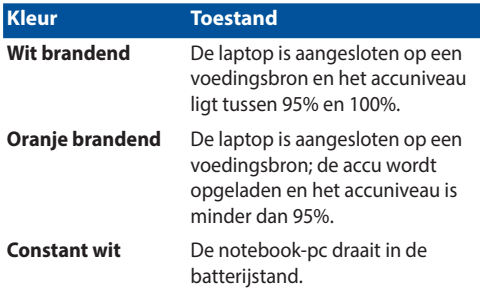

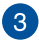

### **Sleuf voor microSD-kaart**

Deze ingebouwde sleuf met geheugenkaartlezer ondersteunt microSD-, microSDHC- en microSDXC-kaartindelingen.

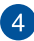

### **Hoofdtelefoon-/headsetaansluiting**

Via deze poort kunt u versterkte luidsprekers of een hoofdtelefoon aansluiten. U kunt deze poort ook gebruiken om uw headset aan te sluiten.

> **OPMERKING:** Deze poort biedt geen ondersteuning voor 3,5 mm-microfoons met drie geleiders.

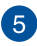

### **USB 3.1 Gen. 1-poort**

De USB 3.1 Gen. 1-poort ('Universal Serial Bus 3.1') biedt een overdrachtssnelheid tot 5 Gbit/sec. en is achterwaarts compatibel met USB 2.0.

# <span id="page-22-0"></span>*Hoofdstuk 2: Uw Notebook PC gebruiken*

### <span id="page-23-0"></span>**Aan de slag**

### **Uw Notebook PC opladen**

- A. Steek de gelijkstroomadapter in de (gelijk-) stroominput van uw Notebook PC.
- B. Steek de wisselstroomadapter in een stroombron van 100V~240V.

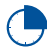

Laad de Notebook PC gedurende **3 uur** op voordat u deze voor de eerste keer gebruikt.

**OPMERKING:** De voedingsadapter kan er anders uitzien, afhankelijk van de modellen en uw regio.

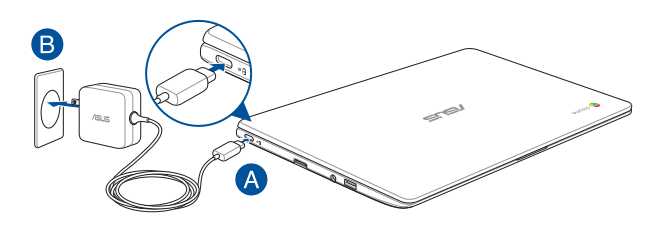

#### **BELANGRIJK!**

Informatie stroomadapter:

- • Ingangsspanning: 100–240Vac
- • Ingangsfrequentie: 50-60Hz
- Nominale uitvoerstroom: 2.25A (45W)
- Nominale uitvoerspanning: 20Vdc

#### **BELANGRIJK!**

- Zoek het vermogenslabel voor input/output op uw Notebook PC en zorg ervoor dat het overeenkomt met de vermogensinformatie op uw stroomadapter. Sommige Notebook PC-modellen kunnen een outputstroom met verschillend vermogen hebben op de beschikbare SKU.
- Wij raden u sterk aan een geaard stopcontact te gebruiken wanneer u de notebook gebruikt in de voedingsadaptermodus.
- Het stopcontact moet gemakkelijk toegankelijk zijn en in de buurt van uw notebook liggen.
- Om uw notebook los te koppelen van de netstroom, trekt u de stekker van uw notebook uit het stopcontact.

#### **WAARSCHUWING!**

Lees de volgende voorzorgsmaatregelen voor de batterij van uw notebook.

- Alleen bevoegde ASUS-technici mogen de batterij uit het apparaat verwijderen (alleen voor niet-verwijderbare batterij).
- De batterij die in dit apparaat wordt gebruikt, kan een risico op brand of chemische brandwonden betekenen als de batterij wordt verwijderd of gedemonteerd.
- Volg de waarschuwingslabels voor uw persoonlijke veiligheid.
- Explosiegevaar als de batterij wordt vervangen door een oniuist type.
- Niet weggooien in vuur.
- Probeer nooit een kortsluiting te veroorzaken aan de batterij van uw notebook.
- Probeer nooit de batterij te demonteren of opnieuw te monteren (alleen voor niet-verwijderbare batterij).
- Stop het gebruik als er een lek is gevonden.
- De batterij en de onderdelen ervan moeten op de juiste wijze worden gerecycled of weggegooid.
- Houd de batterij en andere kleine componenten uit de buurt van kinderen.

### **Til het schermpaneel op om het te openen en uw notebook wordt automatisch ingeschakeld**

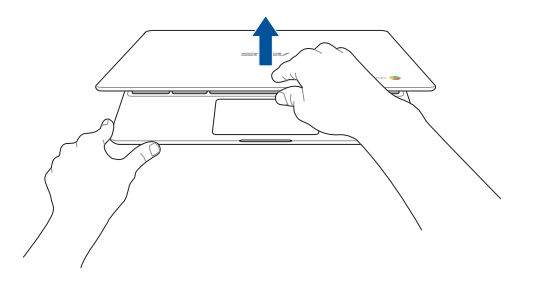

**OPMERKING:** U kunt ook op de voedingsknop drukken om uw notebook in of uit te schakelen.

### <span id="page-26-0"></span>**Het touchpad gebruiken**

### **De aanwijzer verplaatsen**

U kunt overal op het touchpad tikken of klikken om de aanwijzer te activeren. Schuif vervolgens uw vinger over het touchpad om de aanwijzer op het scherm te verplaatsen.

#### **Horizontaal schuiven**

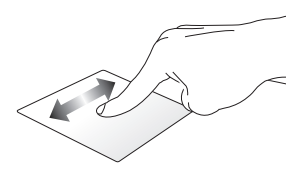

**Verticaal schuiven**

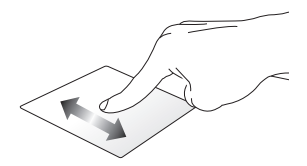

**Diagonaal schuiven**

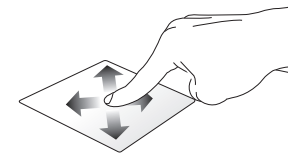

### **Bewegingen met één vinger**

**Tikken/dubbeltikken**

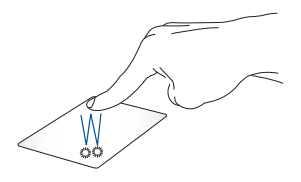

- • Tik op een app om deze te selecteren.
- • Dubbeltik op een app om deze te starten.
- Dubbeltik op een actief scherm om het te minimaliseren of maximaliseren op uw scherm.

#### **Slepen en neerzetten**

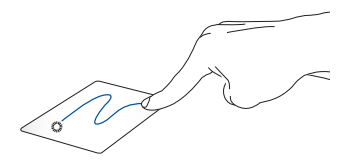

Dubbeltik op een item en schuif vervolgens met dezelfde vinger zonder deze van de touchpad te tillen. Om het item op zijn nieuwe locatie neer te zetten, tilt u uw vinger op van de touchpad.

### **Bewegingen met twee vingers**

**Tik**

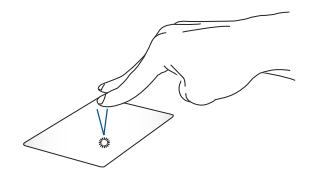

Tik met twee vingers op de touchpad om de rechtsklikfunctie te simuleren.

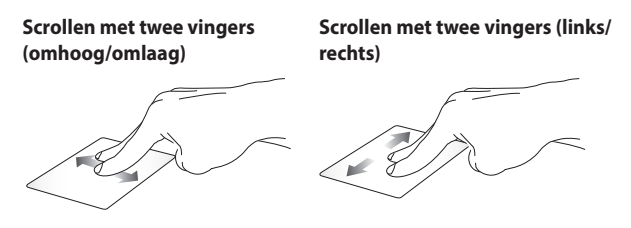

Schuif twee vingers om omhoog of omlaag te scrollen.

Schuif twee vingers om naar links of rechts te scrollen.

#### **Slepen en neerzetten**

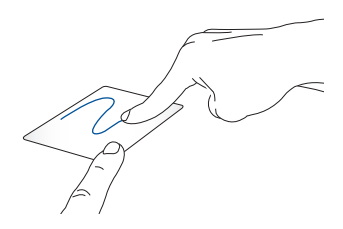

Selecteer een item en houd vervolgens de linkerknop ingedrukt. Schuif met uw andere vinger over de touchpad om het item te slepen en neem uw vinger van de knop om het item los te laten.

### **Gebaren met drie vingers**

**Veeg naar links of naar rechts**

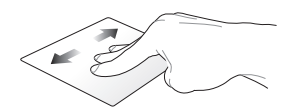

Als u meerdere tabbladen op uw webbrowser hebt geopend, veegt u drie vingers naar links of rechts om te schakelen tussen deze tabbladen.

#### **Omhoog vegen**

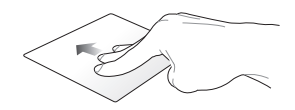

Veeg omhoog voor een overzicht van alle schermen die momenteel zijn geopend op Chromebook.

### <span id="page-31-0"></span>**Het toetsenbord gebruiken**

De volgende sneltoetsen op het toetsenbord van uw notebook kunnen worden gebruikt voor het starten van programma's en functies terwijl u uw Chromebook gebruikt.

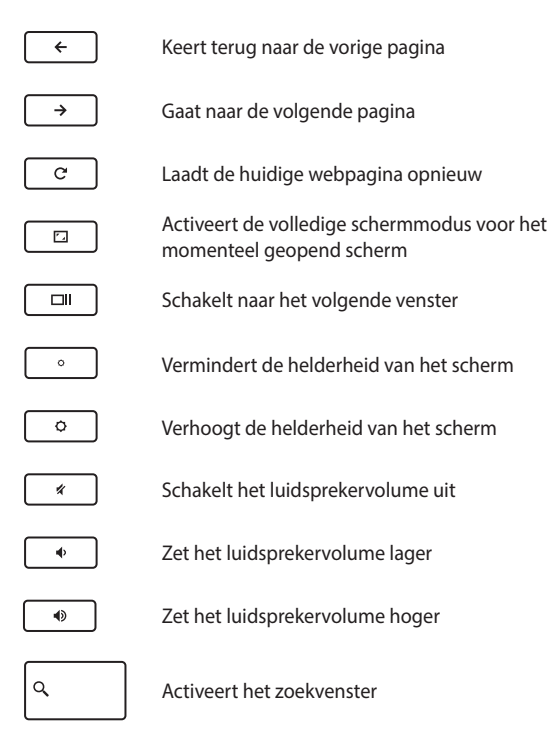

## <span id="page-32-0"></span>*Hoofdstuk 3: Werken met Chromebook*

### <span id="page-33-0"></span>**De eerste keer starten**

Wanneer u uw notebook de eerste keer start, volg dan de onderstaande stappen voor het configureren van uw Chromebook:

- 1. Druk op de voedingsknop op uw notebook. Wacht enkele minuten tot het instellingsscherm verschijnt.
- 2. Selecteer de optie van uw voorkeur in het instellingsscherm via de vervolgkeuzeknop naast de volgende items:
	- • Select your language (Selecteer uw taal)
	- • Select your keyboard (Selecteer uw toetsenbord)
	- Select a network (Selecteer een netwerk)

Klik/tik op **Continue (Doorgaan)** wanneer u klaar bent.

- 3. Lees aandacht de **Chrome OS Terms (Voorwaarden Chromebesturingssysteem)** en selecteer dan **Accept and continue (Accepteren en doorgaan)**.
- 4. Vul in het volgende aanmeldingsscherm de vakken **Email (E-mail)** en **Password (Wachtwoord)** in voor uw Google-account. Als u nog geen Google-account hebt, kunt u er een maken door te klikken op de koppeling **create a Google Account (Een Googleaccount maken)**.

Als u dit aanmeldingsproces wilt overslaan, kunt u ook op **browse as Guest (Bladeren als gast)** om door te gaan.

5. Zodra het instellingsproces is voltooid, wordt de webbrowser gestart en kunt u beginnen werken op Chromebook.

### <span id="page-34-0"></span>**Aanmeldingsgebied**

Nadat u de notebook hebt ingeschakeld, verschijnt het aanmeldingsscherm zodat u kunt kiezen om te werken op Chromebook met een van de volgende opties:

**BELANGRIJK!** Zorg dat u verbinding met internet hebt voordat u een van de volgende aanmeldingsopties kiest.

### **Bladeren als gast**

Deze optie is aanbevolen als u gewoon online wilt bladeren of toestaat dat anderen uw notebook gebruiken. Gedownloade bestanden, browsergeschiedenis en cookies worden niet opgeslagen wanneer u zich afmeldt als gast.

### <span id="page-35-0"></span>**Gebruikersaccount**

Gebruik deze optie om apps en andere programma's die in Chromebook worden aangeboden, te gebruiken en om bestanden, apps en browsergeschiedenissen direct in uw gebruikersaccount op te slaan.

#### **Aanmelden bij uw gebruikersaccount**

Selecteer de gebruikersaccount die u wilt gebruiken en typ vervolgens uw wachtwoord in het veld **enter password (wachtwoord invoeren)**.

#### **Een gebruikersaccount toevoegen**

Raadpleeg de volgende stappen als u een nieuwe gebruikersaccount wilt toevoegen.

- 1. Klik/tik in het onderste deel van het aanmeldingsgebied op **Add user (Gebruiker toevoegen)**.
- 2. Vul in het volgende scherm de vakken **Email (E-mail)** en **Password (Wachtwoord)** in die u wilt toevoegen als nieuwe gebruikersaccount. Uw e-mailaccount moet Gmail zijn. Om een nieuwe Google-account te maken, klikt/tik u op de koppeling **create a Google Account (Een Google-account maken)**.
- 3. Klik/tik op **Sign in (Aanmelden)**.
## **Uw bureaublad gebruiken**

### **Apps-lijst**

Begin te werken op uw notebook door apps te starten die toegankelijk zijn nadat u bent aangemeld bij uw gebruikersaccount. Via deze apps zijn verschillende functies mogelijk die u helpen de functies van uw notebook te maximaliseren.

Om de app-lijst te starten, klikt/tikt u op de starter op  $\boxed{\circ}$ .

**OPMERKING:** Wanneer u zoekt als gast, verschijnt alleen het pictogram  $\alpha$ op uw starter.

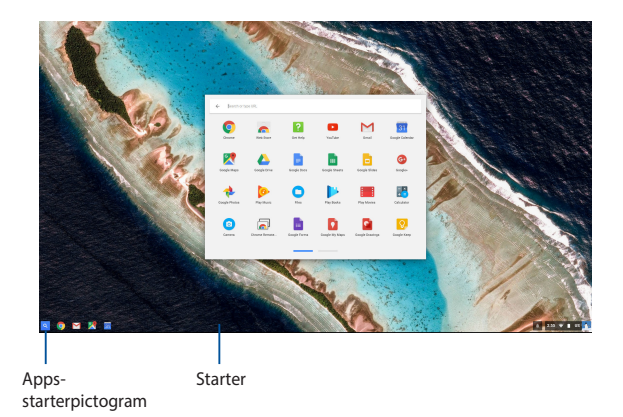

#### **Apps toevoegen op de starter**

Meer apps toevoegen op de starter:

- 1. Klik/tik op  $\alpha$ .
- 2. Klik met de rechtermuisknop op de app die u wilt toevoegen op de starter en selecteer vervolgens **Pin to shelf (Vastmaken aan plank).**

#### **Apps verwijderen uit de starter**

De apps die u momenteel op de starter hebt, verwijderen:

- 1. Klik met de rechtermuisknop op de app die u wilt verwijderen.
- 2. Selecteer **Unpin (Losmaken)**.

#### **De app-instellingen configureren**

Het uiterlijk van uw app configureren na het starten:

- 1. Klik met de rechtermuisknop op de app die u wilt configureren.
- 2. Selecteer een van de volgende opties:
	- **• Open as regular tab (Openen als gewoon tabblad)**
	- **• Open as pinned tab (Openen als vastgemaakt tabblad)**
	- **• Open as window (Openen als venster)**
	- **• Open maximized (Gemaximaliseerd openen)**

### **Statusgebied**

In een oogopslag toont het statusgebied een overzicht van uw Googlegebruikersaccountinformatie. Hiermee kunt u ook de instellingen van uw notebook en uw huidige gebruikersaccount wijzigen.

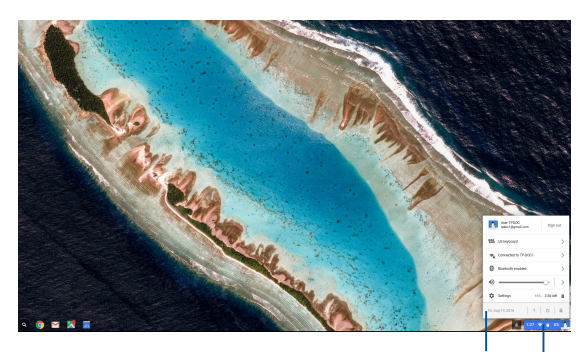

statusgebied

Klik/tik om het statusgebied te starten.

#### **Het statusgebied starten**

Om het statusgebied te starten, klikt/tikt u op een willekeurige plaats in het statusgebiedvak in de rechterbenedenhoek van uw bureaublad.

#### **Binnenin het statusgebied**

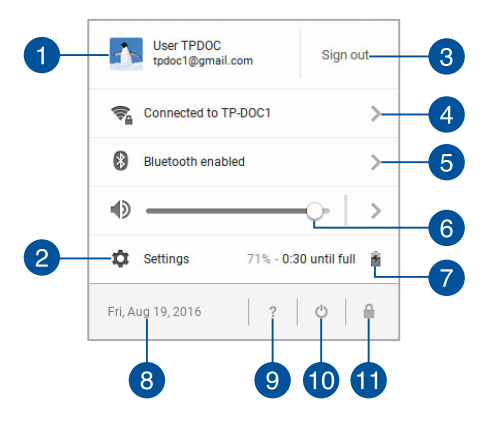

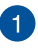

#### **Gebruikersaccount**

Dit toont de momenteel gebruikte Google-gebruikersaccount.

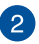

#### **Settings (Instellingen)**

Klik/tik op deze optie om uw Chromebook-instellingen te openen.

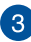

### **Sign out (Afmelden)**

Klik/tik op deze optie om af te melden van de huidige gebruikersaccount.

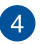

#### **Netwerk**

Klik/tik op deze optie om uw huidige netwerkverbinding, de beschikbare netwerkverbindingen en de netwerkinstellingen weer te geven.

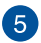

#### **Bluetooth**

Klik/tik op deze optie om uw Bluetooth-functie in of uit te schakelen en andere Bluetooth-apparaten te beheren.

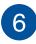

#### **Volume**

Sleep de volumeregelaar naar links of rechts om het volume hoger of lager in te stellen op uw notebook.

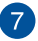

#### **Batterijstatus**

Dit toont het huidige batterijvermogen van uw notebook in procenten. Het berekent ook de resterende tijd voordat uw batterij is ontladen of volledig is opgeladen.

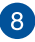

### **Datum en tijd**

Klik/tik op deze optie als u de datum- en tijdinstellingen van uw notebook wilt aanpassen.

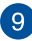

### **Chromebook help**

Klik/tik op deze optie om naar het helpcentrum van Chromebook.

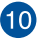

## **Uitschakelen**

Klik/tik op deze optie om af te melden van uw huidige aanmeldingssessie en uw notebook uit te schakelen.

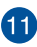

### **Vergrendelen**

Klik/tik op deze optie om uw huidige sessie te vergrendelen en terug te keren naar het aanmeldingsgebied.

### **Verbinden met internet**

Internetverbinding is een vereiste om te kunnen werken op Chromebook. Maak draadloos verbinding met internet via een Wifiverbinding.

### **Uw Wifi-verbinding inschakelen**

Uw Wifi-verbinding inschakelen:

- 1. Start het statusgebied.
- 2. Selecteer **No Network > Turn Wi-Fi on (Geen netwerk > Wifi inschakelen).**

### **Schakelen naar een nieuwe Wifinetwerkverbinding**

Standaard gebruikt uw notebook het Wifi-netwerk dat u hebt gekozen tijdens het instelproces bij het eerste gebruik van uw apparaat. Doe het volgende als u een nieuwe netwerkverbinding moet kiezen.

- 1. Start het statusgebied.
- 2. Selecteer uw huidige Wifi-netwerkverbinding.
- 3. Selecteer uw nieuwe Wifi-netwerkverbinding in de huidige lijst van netwerken en voer vervolgens het overeenkomende wachtwoord in, indien nodig.

### **Een netwerkverbinding toevoegen**

Ga als volgt te werk om een nieuwe netwerkverbinding toe te voegen aan uw lijst van netwerken.

- 1. Start het statusgebied.
- 2. Klik/tik op **Settings (Instellingen)**.
- 3. Selecteer onder **Internet Connection (Internetverbinding)** de optie **Add connection (Verbinding toevoegen)**.

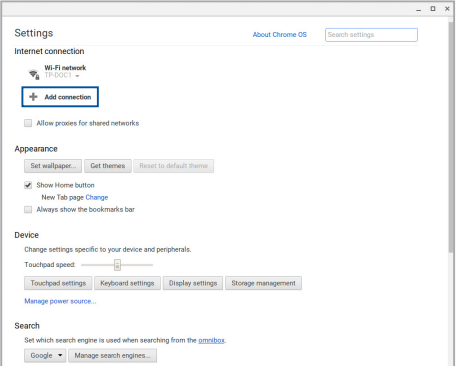

4. Kies **Add Wi-Fi... (Wifi toevoegen)** en voer dan de nodige details in om uw nieuwe netwerkverbinding tot stand te brengen.

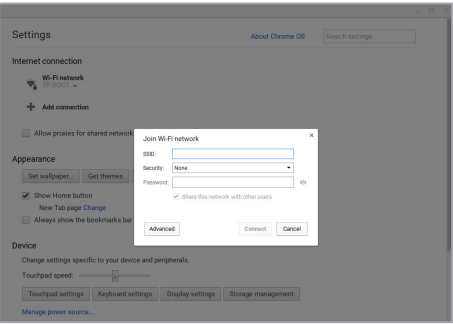

5. Klik/tik op **Connect (Verbinden)** om de internetverbinding te starten via deze nieuwe netwerkverbinding.

### **Chrome-browser**

De Chrome-browser is uw hoofdhulpmiddel om online te gaan. Naast internet toont deze browser ook de meeste toepassingen die in Chromebook zijn gestart.

Om de Chrome-browser te starten, klikt/tikt u op de starter op O.

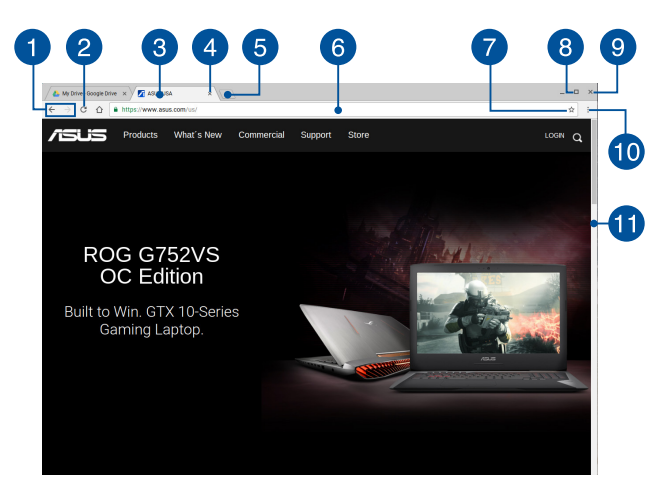

#### **Binnenin de Chrome-browser**

#### **Pictogrammen vorige en volgende webpagina**

Druk op deze pictogrammen om terug te keren naar de vorige pagina of om naar de volgende webpagina te gaan.

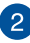

#### **Vernieuwen**

Klik/tik op deze knop om de huidige webpagina te vernieuwen.

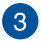

#### **Tabblad**

Via het tabblad kunt u meerdere sites of toepassingen starten op uw Chrome-browser.

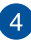

#### **Sluiten**

Klik/tik op deze optie om het huidige tabblad te sluiten.

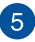

#### **Nieuw tabblad**

Klik/tik op deze optie om een nieuw tabblad te starten op uw Chrome-browser.

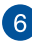

### **Adresbalk**

De adresbalk toont het huidige bestandspad of website-adres van het tabblad dat u bekijkt. U kunt de adresbalk ook gebruiken om op het web te zoeken door uw zoekwoord te typen en te

drukken op

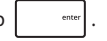

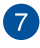

#### **Bladwijzer**

Klik/tik op deze knop om een bladwijzer te maken voor de webpagina die u momenteel bekijkt.

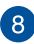

### **Minimaliseren/maximaliseren**

Klik/tik op deze knop om uw Chrome-browser te maximaliseren of te minimaliseren.

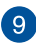

### **g** Sluiten

Klik/tik op deze knop om uw Chrome-browser te sluiten.

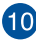

### **Instellingen**

Klik/tik hierop om de instellingen van uw Chrome-browser aan te passen.

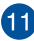

### **Scrollbalk**

Verplaats deze balk omhoog of omlaag om te scrollen door de webpagina.

### **Documenten afdrukken**

Met de afdrukfunctie van uw Chromebook, kunt u bestanden opslaan in PDF-indeling of afdrukken op papier maken via Google Cloudprinter.

### **PDF-bestanden opslaan**

Uw bestand opslaan in PDF-indeling:

1. Open het bestand dat u wilt afdrukken en druk dan op

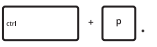

2. Selecteer de instellingen die u wilt wijzigen en druk dan op **Print (Afdrukken)**.

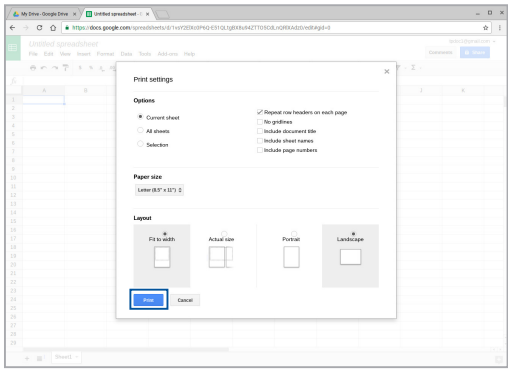

3. Klik/tik in het volgende scherm dat verschijnt, op **Save (Opslaan)** en selecteert welke locatie u wilt opslaan als een PDF en typ vervolgens de bestandsnaam van uw voorkeur.

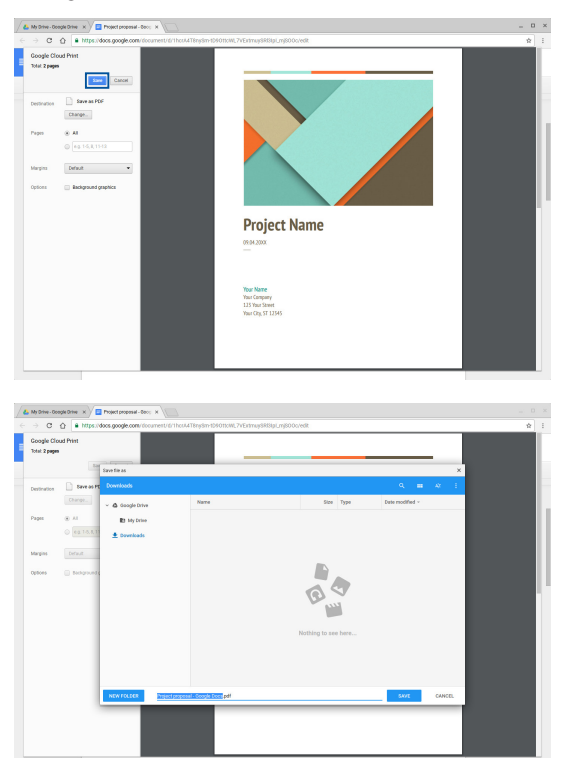

4. Klik/tik op **Save (Opslaan)** om het PDF-bestand te maken op deze locatie en af te sluiten.

### **Google Cloudprinter**

Als u afdrukken van een bestand vanaf uw notebook wilt maken, kunt u dat doen met de functie Google Cloudprinter. Met Google Cloudprinter kunt u exemplaren op papier maken met deze belangrijke ingrediënten: op cloud gebaseerde technologie, een actieve internetverbinding en een printer met ondersteuning voor afdruk via cloud.

Raadpleeg de volgende informatie voor details over het gebruik van deze functie.

#### **Printer met Cloud-ondersteuning gebruiken**

Als uw printer al Google Cloudprinter ondersteunt, dient u de handleiding van deze printer te raadplegen voor gebruikt met uw notebook.

U kunt de compatibiliteit van uw printer met deze functie controleren via deze koppeling: **http://www.google.com/cloudprint/learn**

> **OPMERKING:** Raadpleeg de sectie *Een klassieke printer verbinden met Google Cloudprinter* in deze handleiding als uw printer niet in de lijst verschijnt.

#### **Een klassieke printer verbinden met Google Cloudprinter.**

Klassieke printers zijn printers die Google Cloudprinter niet automatisch ondersteunen en handmatig moeten worden ingesteld voor gebruik met Google

Om een klassieke printer te gebruiken met uw notebook, moet u de betreffende printer met Google Cloudprinter verbinden via een compatibele Windows®-computer.

#### **BELANGRIJK!**

- Controleer of u een computer hebt met Windows® XP of hoger. Wanneer u Windows® XP moet u controleren of het Windows XP Service Pack 3 (SP3) al is geïnstalleerd.
- • U moet de printer eerst installeren op uw compatibele Windows® computer voordat u een verbinding maakt met Google Cloudprinter.
- Zorg dat er een Google Chrome-browser is geïnstalleerd op uw computer.

#### **Klassieke printers verbinden met Google Cloudprinter:**

1. Sluit de printer van uw voorkeur aan op uw computer en schakel dan beide apparaten in.

**BELANGRIJK!** Zorg dat uw printer al is geïnstalleerd op uw computer voordat u doorgaat met de volgende stappen.

- 2. Maak een internetverbinding op uw computer en open dan uw Google Chrome-browser.
- 3. Klik op  $\equiv$  > **Settings (Instellingen).**
- 4. Klik op **Show advanced settings... (Geavanceerde instellingen weergeven)**

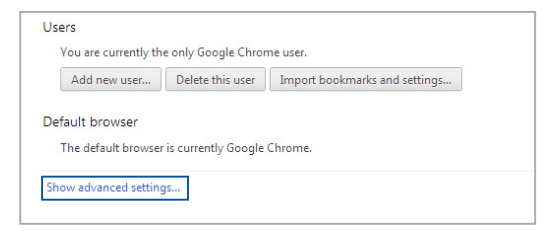

5. Scroll omlaag om **Google Cloud Print (Google Cloudprinter)** te zien en klik dan op **Manage (Beheren)**.

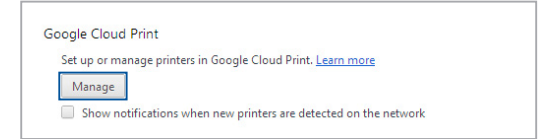

6. Klik onder **Classic Printers (Klassieke printers)** op **Add printers (Printers toevoegen)**.

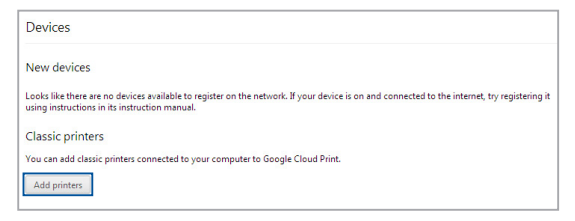

- 7. Meld u aan met uw Google-account.
- 8. Klik in het volgende scherm op de printer die u wilt verbinden met Google Cloudprinter en klik dan op **Add printer(s) (Printer(s) toevoegen).**
- 9. Het volgende scherm verschijnt wanneer het instellen van de printer met Google Cloudprinter is gelukt.

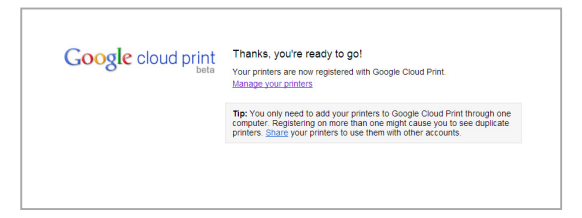

#### **Google Cloudprinter gebruiken voor het maken van afdrukken.**

Nadat u de printer met succes hebt verbonden met Google Cloudprinter, kunt u beginnen met het afdrukken van bestanden vanaf uw notebook met de volgende procedures.

1. Open het bestand dat u wilt afdrukken en druk dan op

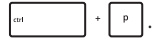

2. Klik/tik onder de optie **Destination (Bestemming)** op **Change... (Wijzigen)**

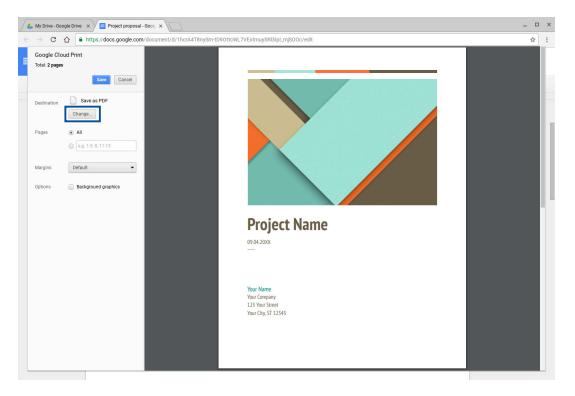

- 3. Selecteer de printer die u wilt gebruiken in de lijst van geregistreerde printers onder **Google Cloud Print**.
- 4. Configureer alle extra afdrukopties die u wilt gebruiken en klik/tik dan op **Print (Afdrukken)**.

### **Uw bestanden beheren**

U kunt bestanden op uw notebook beheren en opslaan met de app **Files (Bestanden)** en de app **Google Drive** .

Met deze apps kunt u verschillende bestanden, zoals documenten, afbeeldingen, geluid en video's, opslaan en bewerken terwijl u werkt op uw notebook. U kunt deze bestanden ook opslaan en openen via het cloud-opslagsysteem van Google Drive.

### **App Files (Bestanden)**

Met de app Files (Bestanden) kunt u alle bestanden zien die naar uw notebook zijn gedownload en de bestanden die op uw Google Drive zijn opgeslagen. Dit toont ook alle externe apparaten die met uw notebook zijn verbonden.

Om de app Bestanden te starten, klikt/tikt u op  $\left| \mathbb{Q}\right| > \bigcap$ .

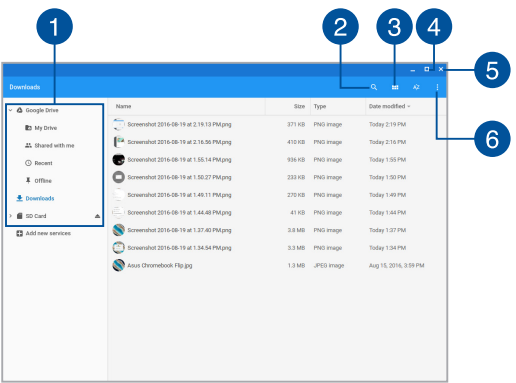

### **Binnen app Files (Bestanden)**

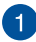

#### **Bestandslocaties**

Deze kolom toont u de momenteel beschikbare bestandslocaties. Dit toont ook alle externe opslagapparaten die momenteel zijn aangesloten op uw notebook.

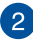

#### **Zoeken**

Klik/tik op de zoekknop om het zoekvenster in te schakelen. Om het zoekvak te gebruiken, voert u de bestandsnaam die u wilt

zoeken in en drukt u op  $\vert$  enter  $\vert$ .

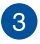

#### **Switch to list or grid (Schakelen naar lijst of raster)**

Klik/tik op deze optie om uw bestanden opnieuw te schikken in een lijst- of rasterweergave.

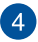

#### **Minimaliseren/maximaliseren**

Klik/tik op deze knop om uw Chrome-browser te maximaliseren of te minimaliseren.

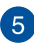

#### **Sluiten**

Klik/tik op deze knop om uw Chrome-browser te sluiten.

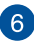

### **Settings (Instellingen)**

Klik/tik op deze knop om de instellingen van uw momenteel actieve bestandslocatie aan te passen.

#### **Bestanden die op uw notebook zijn opgeslagen, openen**

De map Downloads in de app Files (Bestanden) is de plaats waar uw notebook alle types bestanden bewaart die online zijn gedownload of op uw notebook zijn opgeslagen.

Om deze bestanden te openen, start u gewoon de app Files (Bestanden). Daarna selecteert u de map Downloads en tikt/klikt u op het bestand dat u wilt openen.

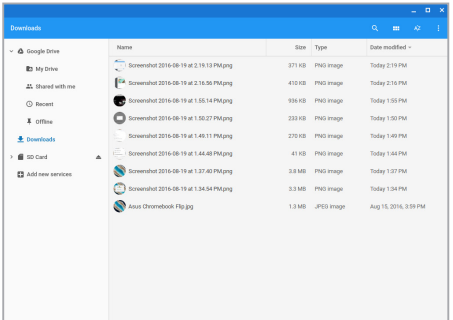

#### **Bestanden verplaatsen naar een andere map**

Raadpleeg de volgende procedures als u bestanden binnen de app Files (Bestanden) wilt verplaatsen van de ene naar de andere locatie.

- 1. Open de bestandslocatie waar het bestand momenteel is geplaatst.
- 2. Selecteer de bestanden die u wilt verplaatsen en sleep de bestanden dan naar de nieuwe bestandslocatie.

#### **Apparaten loskoppelen**

Om zeker te zijn dat uw apparaten veilig zijn losgekoppeld van uw notebook, moet u ze eerst loskoppelen via de app Files (Bestanden) met de volgende stappen.

- 1. Klik/tik op  $\left| \mathbb{Q} \right| > 0$ .
- 2. Selecteer het apparaat dat u wilt loskoppelen en klik dan op  $\triangle$ .

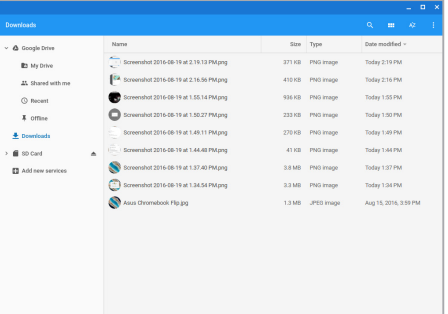

3. Zodra het losgekoppelde apparaat niet langer verschijnt in de kolom met bestandslocaties, kunt u het apparaat verwijderen van uw notebook.

#### **Een nieuwe map maken**

Raadpleeg de volgende stappen als u een nieuwe map wilt maken binnen een van de huidige bestandslocaties van uw notebook.

- 1. Selecteer in het scherm van de app Files (Bestanden) de bestandslocatie waar u een nieuwe map wilt maken.
- 2. Druk op  $\left[\begin{array}{ccc} 1 & 1 \\ 0 & 1 \end{array}\right]$   $\cdot$  om een nieuwe map te maken.

### **Google Drive**

Google Drive is een cloud-opslagsysteem van 15 GB dat toegankelijk is op uw notebook via uw Google-account. Hiermee kunt u uw bestanden synchroniseren en openen via andere apparaten, zoals mobiele telefoons, tablet-PC's en andere notebooks.

Er zijn twee manieren waarop u toegang kunt krijgen tot Google Drive op uw notebook: via de app Files (Bestanden) of door het starten van de app Google Drive.

### **Google Drive starten via de app Files (Bestanden)**

Via Google Drive onder de app Files (Bestanden) kunt u alle bestanden zien die momenteel zijn opgeslagen in uw Google Drive. Hiermee kunt u bestanden ook snel verplaatsen van de map Downloads naar uw Google Drive.

Google Drive starten via de app Files (Bestanden):

- 1. Klik/tik op  $\left| \begin{matrix} 2 \\ 2 \end{matrix} \right|$
- 2. Selecteer **Google Drive** om alle bestanden die er momenteel in zijn opgeslagen, weer te geven onder de volgende categorieën.
	- **My Drive (Mijn station)** Toont alle opgeslagen bestanden.
	- **• Shared with me (Met mij gedeeld)** Toont alle bestanden die gedeeld zijn van andere Google-accounts.
	- **• Recent** Toont alle recent geopende bestanden.
	- **Offline -** Toont alle bestanden die offline toegankelijk zijn.

#### **Uw downloads verplaatsen naar Google Drive**

Standaard worden alle bestanden die naar uw notebook worden gedownload, opgeslagen in de app Files (Bestanden). U kunt deze bestanden verplaatsen naar Google Drive met de volgende procedures:

- 1. Klik/tik op  $\left| \begin{matrix} 2 \\ 2 \end{matrix} \right|$
- 2. Klik/tik op **Downloads** en selecteer vervolgens de Googledocumenten, -bestanden of -mappen die u wilt verplaatsen. Sleep vervolgens deze geselecteerde items naar **Google Drive.**

#### **De app Google Drive starten**

Door de app Google Drive te openen, kunt u de instellingen ervan aanpassen en het gebruik van Google Drive maximaliseren.

> **BELANGRIJK!** Zorg dat u verbonden bent met internet wanneer u de app Google Drive start.

Om de app Google Drive te stappen, klikt/tikt u op  $\left| \begin{array}{c} \text{Q} \\ \text{Q} \end{array} \right| > \left| \begin{array}{c} \text{Q} \\ \text{Q} \end{array} \right|$ 

#### **Binnen de app Google Drive**

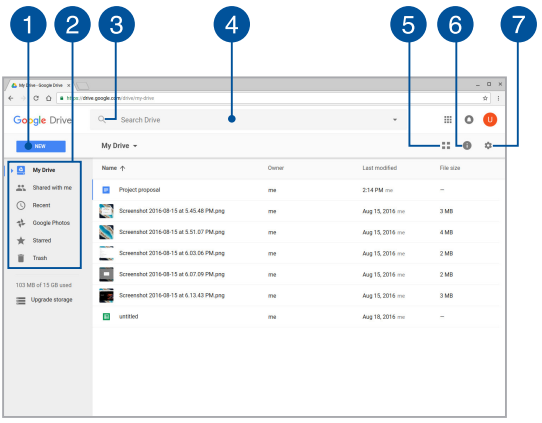

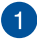

### **Create/Upload (Maken/uploaden)**

Klik/tik op deze optie om een nieuw bestand te maken dat automatisch is opgeslagen op uw Google Drive of om bestanden of mappen van een andere locatie op uw Google Drive te uploaden.

### **Bestandslocaties**

Deze kolom toont u de momenteel beschikbare bestandslocaties binnen uw Google Drive.

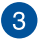

### **Zoeken**

Klik/tik op deze knop om het zoeken van de aangegeven bestandsnaam te starten.

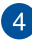

#### **Zoekvak**

Voer de naam van het bestand, de map of het Google-document waarnaar u op zoek bent in Google Drive en druk dan op

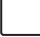

 $\text{C}^{\text{enter}}$  of klik/tik op  $\text{Q}$ .

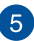

## **Switch to list or grid (Schakelen naar lijst of raster)**

Klik/tik op deze optie om uw bestanden opnieuw te schikken in een lijst- of rasterweergave.

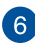

### **Details en activiteit**

Klik/tik op deze optie om het activiteitenlogboek van uw Google Drive-account en de details over de bestandslocatie van **My Drive (Mijn station)** te tonen.

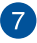

### **Instellingen**

Klik/tik op deze knop om de instellingen van uw Google Drive aan te passen.

### **De notebook opnieuw instellen**

Als u de standaardinstellingen van het Chrome™-besturingssysteem opnieuw moet instellen, kunt u dat doen met Powerwash.

### **Powerwash gebruiken**

#### **WAARSCHUWING!**

- Maak een back-up van al uw gegevens voordat u deze optie inschakelt.
- Alle gegevens die lokaal zijn opgeslagen op uw notebook worden verwijderd wanneer u Powerwash gebruikt. Uw Google Drive-accounts en andere gegevens die met deze accounts zijn gesynchroniseerd, worden echter niet beïnvloed hierdoor.
- 1. Start het statusgebied en selecteer vervolgens **Settings (Instellingen)**.
- 2. Scroll omlaag en klik dan op **Show advanced settings... (Geavanceerde instellingen weergeven)**.

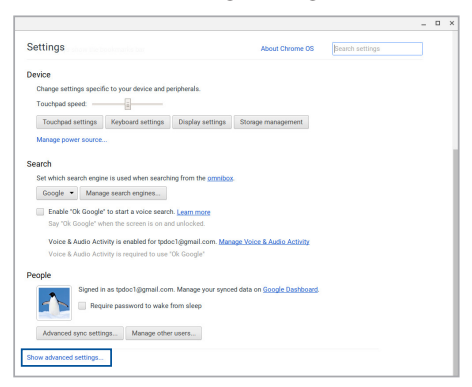

3. Klik/tik op **Powerwash**.

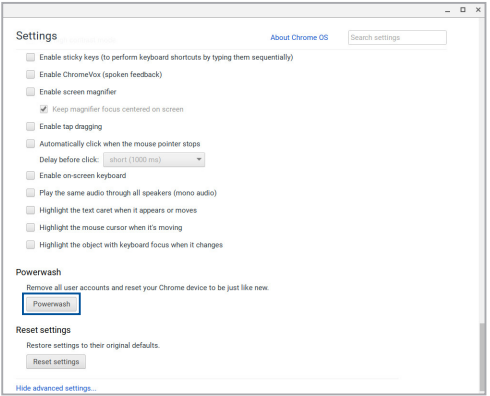

- 4. Klik/tik op **Restart (Opnieuw opstarten)** wanneer u dat wordt gevraagd.
- 5. Klik/tik in het volgende venster op **Powerwash** om door te gaan.

### **Uw notebook uitschakelen**

U kunt uw notebook uitschakelen met een van de volgende werkwijzen:

### **Chromebook gebruiken**

- 1. Start het statusgebied.
- 2. Klik/tik op  $\circlearrowright$  .

### **Druk op de voedingsknop op uw notebook**

U kunt deze optie ook gebruiken om uw notebook uit te schakelen als de notebook niet meer reageert.

> **BELANGRIJK!** Sla uw bestanden op voordat u deze optie uitvoert om het verlies van belangrijke gegevens te voorkomen.

Druk hiervoor minstens vier (4) seconden op de voedingsknop op uw notebook tot uw notebook uitschakelt.

### **Uw notebook in de slaapmodus plaatsen**

Om uw notebook in de slaapmodus te plaatsen, drukt u eenmaal op de voedingsknop.

# *Tips en veelgestelde vragen*

### **Nuttige tips voor uw notebook**

Om u te helpen optimaal gebruik te maken van uw notebook, de systeemprestaties te onderhouden, en ervoor te zorgen dat al uw gegevens veilig worden bewaard, vindt u hier enkele nuttige tips die u kunt volgen:

- Gebruik een antivirussoftware om uw gegevens te beschermen en houd ook deze software up-to-date.
- • Tenzij dit absoluut noodzakelijk is, is het af te raden uw notebook geforceerd uit te schakelen.
- • Maak altijd een back-up van uw gegevens en maak er een gewoonte van back-upgegevens op de cloud of op een extern opslagstation te zetten.
- Gebruik de notebook niet bij extreem hoge temperaturen. Als u de notebook gedurende langere tijd niet zult gebruiken (minstens een maand), raden wij u aan de batterij te verwijderen als deze kan worden verwijderd.
- Koppel alle externe apparaten los en controleer of de volgende items aanwezig zijn voordat u een rest van uw notebook start:
	- Back-upgegevens
	- Aanmeldings-ID en wachtwoord
	- Informatie internetverbinding

### **Veelgestelde vragen hardware**

#### **1. Wanneer ik de notebook inschakel, verschijnt een zwart punt of soms een gekleurd punt op het scherm. Wat moet ik doen?**

Hoewel deze punten normaal op het scherm verschijnen, zullen ze uw systeem niet beïnvloeden. Als het incident zich blijft voordoen en hierdoor uw systeemprestaties beïnvloedt, moet u een erkend ASUS-servicecentrum raadplegen.

#### **2. Mijn beeldscherm heeft een ongelijke kleur en helderheid. Hoe kan ik dit oplossen?**

De kleur en helderheid van het beeldscherm kunnen worden beïnvloed door de hoek en huidige positie van uw notebook. De helderheid en kleurtoon van uw notebook kunnen ook verschillen afhankelijk van het model. U kunt de functietoetsen of de beeldscherminstellingen in uw besturingssysteem gebruiken om het uiterlijk van uw beeldscherm aan te passen.

#### **3. Hoe kan ik de levensduur van de batterij van mijn notebook maximaliseren?**

U kunt ook elk van de volgende suggesties proberen:

- Gebruik de functietoetsen om de beeldschermhelderheid aan te passen.
- • Koppel ongebruikte USB-apparaten los.
- • Sluit ongebruikte toepassingen, vooral deze die teveel systeemgeheugen verbruiken.

#### **4. De LED-indicator van de batterij licht niet op. Wat is er verkeerd?**

- Controleer of de voedingsadapter of de batterijdoos correct is vastgemaakt. U kunt ook de voedingsadapter of batterijdoos loskoppelen, een minuut wachten en deze vervolgens opnieuw aansluiten op het stopcontact en de notebook.
- Als het probleem zich blijft voordoen, moet u contact opnemen met uw lokaal ASUS-servicecentrum voor hulp.

#### **5. Waarom hoor ik geen geluid uit de luidsprekers van mijn notebook wanneer ik audio- en videobestanden afspeel?**

U kunt ook elk van de volgende suggesties proberen:

- Druk op  $\begin{bmatrix} \bullet & \circ \end{bmatrix}$  om het luidsprekervolume te verhogen.
- Controleer of uw luidsprekers niet zijn gedempt.
- Controleer of er een hoofdtelefoonaansluiting op uw notebook is aangesloten en koppel deze los.

#### **6. Wat moet ik doen als de voedingsadapter van mijn notebook verloren gaat of als de batterij niet meer werkt?**

Neem contact op met uw lokaal ASUS-servicecentrum voor hulp.

#### **7. Mijn notebook kan geen correcte toetsaanslagen doen omdat mijn cursor blijft bewegen. Wat moet ik doen?**

Controleer of er niets per ongeluk uw touchpad aanraakt of erop drukt terwijl u op het toetsenbord typt.

### **Veelgestelde vragen software**

**1. Wanneer ik mijn notebook inschakel, licht de voedingsindicator, maar niet de indicator van de schijfactiviteit op. Ook het systeem wordt niet opgestart. Wat kan ik doen om dit op te lossen?**

U kunt elk van de volgende suggesties proberen:

- • Forceer het uitschakelen van de notebook door de voedingsknop langer dan vier (4) seconden ingedrukt te houden. Controleer of de voedingsadapter en de batterijdoos correct zijn geplaatst en schakel vervolgens uw notebook in.
- • Als het probleem zich blijft voordoen, moet u contact opnemen met uw lokaal ASUS-servicecentrum voor hulp.
- **2. Wat moet ik doen als mijn scherm dit bericht weergeeft: "Remove disks or other media. Press any key to restart. (Verwijder schijven of andere media. Druk op een willekeurige toets om opnieuw te starten.)"?**

U kunt elk van de volgende suggesties proberen:

- • Verwijder alle aangesloten USB-apparaten en start vervolgens uw notebook opnieuw op.
- • Verwijder alle optische schijven die in het optische station zijn achtergebleven en start vervolgens opnieuw op.
- • Als het probleem blijft bestaan, kan uw notebook een probleem hebben met de geheugenopslag. Neem contact op met uw lokaal ASUS-servicecentrum voor hulp.

#### **3. Mijn notebook start trager op dan gewoonlijke en met besturingssysteem werkt traag. Hoe kan ik dit oplossen?**

Verwijder de toepassingen die u onlangs hebt geïnstalleerd of die niet bij uw besturingssysteem waren geleverd en start uw systeem opnieuw op.

#### **4. Mijn notebook start niet op. Hoe kan ik dit oplossen?**

U kunt elk van de volgende suggesties proberen:

- • Verwijder alle op uw notebook apparaten en start uw systeem opnieuw op.
- • Als het probleem zich blijft voordoen, moet u contact opnemen met uw lokaal ASUS-servicecentrum voor hulp.

#### **5. Waarom kan ik mijn notebook niet activeren uit de slaapstand of stand-by?**

- U moet op de voedingsknop drukken om uw laatste bedrijfsstatus te hervatten.
- • Uw systeem heeft zijn batterijvermogen mogelijk volledig opgebruikt. Sluit de voedingsadapter aan op uw notebook en een stopcontact en druk vervolgens op de voedingsknop.

# *Bijlagen*

### **Naleving interne modem**

De notebook met interne modem voldoet aan JATE (Japan), FCC (VS, Canada, Korea, Taiwan) en CTR21. De interne modem werd goedgekeurd in overeenstemming met de Richtlijn van de Raad 98/482/EC voor pan-Europese enkelvoudige aansluitingen op een openbaar telefoonnet (PSTN= public switched telephone network) Door verschillen tussen de afzonderlijke PSTN's die in verschillende landen worden aangeboden, biedt de goedkeuring niet zelfstandig een onvoorwaardelijke garantie van succesvol gebruik op elk eindpunt van een PSTN-net. Als er problemen optreden, dient u in de eerste plaats contact op te nemen met de leverancier van uw apparatuur.

### **Overzicht**

Op 4 augustus 1998 werd het besluit van de Europese raad met betrekking tot de CTR 21 gepubliceerd in het officiële tijdschrift van de EG. De CTR 21 is van toepassing op alle eindapparatuur zonder spraak met DTMF-kiesmogelijkheden, die bedoeld is om op de analoge PSTN (Public Switched Telephone Network) te worden aangesloten.

CTR 21 (Common Technical Regulation) voor de vereisten van de randapparaten voor verbinding met analoge openbare telefoonnetwerken (PSTN) (behalve eindapparatuur die spraaktelefonie ondersteunt) waarin netwerkadressering, indien voorzien, gebeurt via een signaal van twee tonen op meerdere frequenties.
# **Verklaring van netwerkcompatibiliteit**

Verklaring die door de fabrikant moet worden gegeven aan de aangemelde instantie (Notified Body) en de verkoper: "Deze verklaring zal de netwerken aangeven waarvoor deze apparatuur werd ontwikkeld en alle gemelde netwerken waarmee de apparatuur bij de onderlinge werking problemen kan ondervinden."

Verklaring die door de fabrikant aan de gebruiker moet worden gegeven: "Deze verklaring zal de netwerken aangeven waarvoor deze apparatuur werd ontwikkeld en alle gemelde netwerken waarmee de apparatuur bij de onderlinge werking problemen kan ondervinden. De fabrikant zal ook een verklaring koppelen om duidelijk te maken op welk vlak de netwerkcompatibiliteit afhankelijk is van de instellingen van fysieke en softwareschakelopties. Deze verklaring zal de gebruiker ook de raad geven contact op te nemen met de verkoper als deze de apparatuur op een ander netwerk wil gebruiken."

Tot op heden heeft de Notified Body van CETECOM verschillende pan-Europese goedkeuringen verleend voor het gebruik van CTR21. De resultaten zijn de eerste modems in Europa die geen regelgevende goedkeuring vereisen in elk afzonderlijk Europees land.

### **Non-voice apparatuur**

Naast antwoordapparaten en luidsprekertelefoons, kunnen ook modems, faxapparaten, automatische kiesapparaten en alarmsystemen in aanmerking komen. Apparatuur waarvoor de end-to-end kwaliteit van de spraak door voorschriften worden beheerd (bijv. telefoons met handsets en in sommige landen ook draadloze telefoons), is uitgesloten.

### **Deze tabel toont de landen die momenteel onder de CTR21-standaard vallen.**

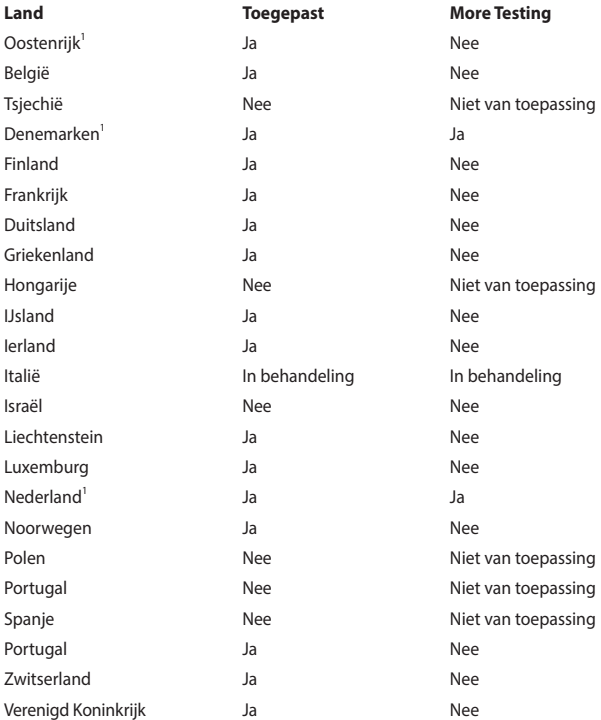

Deze informatie werd gekopieerd van CETECOM wordt geleverd zonder enige verantwoordelijkheid. Updates van deze tabel kunt u vinden op http://www. cetecom.de/technologies/ctr\_21.html.

1 De nationale vereisten zullen alleen van toepassing zijn als het apparaat pulskiezen mag gebruiken (fabrikanten kunnen in de gebruiksaanwijzing vermelden dat het apparaat allee bedoeld is om DTMF-signalen te ondersteunen, zodat alle extra tests overbodig worden).

In Nederland zijn extra tests vereist voor aansluiting in serie en faciliteiten voor de beller-ID.

# **FCC-verklaring (Federal Communications Commission)**

Dit apparaat voldoet aan Deel 15 van de FCC-voorschriften. Het gebruik is onderhevig aan de volgende twee voorwaarden:

- Dit apparaat mag geen schadelijke storing veroorzaken.
- Dit apparaat moet elke ontvangen storing aanvaarden, met inbegrip van storing die ongewenste werking kan veroorzaken.

Dit apparaat werd getest en voldoet aan de beperkingen voor een klasse B digitaal apparaat, in naleving van deel 15 van de FCC-voorschriften. Deze limieten zijn vastgesteld om een redelijke beveiliging te bieden tegen schadelijke storingen in een thuis installatie. Dit apparaat genereert, gebruikt en straalt radiofrequentie-energie uit en kan indien onjuist geïnstalleerd en niet volgens de instructies gebruikt, schadelijke storing veroorzaken in radiocommunicatie. Er is echter geen garantie dat er geen storing zal optreden in een particuliere installatie. Indien dit apparaat toch schadelijke storingen veroorzaakt aan radio- of televisieontvangst, wat kan vastgesteld worden door het apparaat in en uit te schakelen, moet de gebruiker deze storing proberen te corrigeren door een of meer van de volgende maatregelen te nemen:

- Wijzig de richting van de ontvangstantenne of verplaats de antenne.
- Vergroot de afstand tussen de apparatuur en de ontvanger.
- • Sluit het apparaat aan op een stopcontact op een ander circuit dan dat waarop de ontvanger is aangesloten.
- Raadpleeg de leverancier of een ervaren radio/Tv-technicus voor hulp.

**WAARSCHUWING!** Het gebruik van een voedingskabel van het beschermde type is vereist om te voldoen aan de FCC-emissiebeperkingen en om storingen in nabijgelegen radio- en tv-ontvangst te voorkomen. Het is van essentieel belang dat alleen de meegeleverde voedingskabel wordt gebruikt. Gebruik alleen afgeschermde kabels om I/O-apparaten aan te sluiten op deze uitrusting. Alle wijzigingen of aanpassingen die niet uitdrukkelijk zijn goedgekeurd door de partij die verantwoordelijk is voor de naleving, kunnen de bevoegdheid van de gebruiker om het apparaat te bedienen nietig verklaren.

(Afgedrukt van de Code van Federale Voorschriften nr. 47, deel 15.193, 1993. Washington DC: Office of the Federal Register, National Archives en Records Administration, U.S. Government Printing Office.)

### **Waarschuwing van FCC voor blootstelling aan radiofrequenties (RF)**

**WAARSCHUWING!** Aanpassingen en wijzigingen die niet uitdrukkelijk zijn goedgekeurd door de partij die verantwoordelijk is voor de naleving kunnen de bevoegdheid van de gebruiker om dit apparaat te gebruiken, vernietigen. "De fabrikant verklaart dat het apparaat is beperkt tot de kanalen 1 tot en met 11 in het frequentiebereik van 2,4 GHz door de firmware die onder beheer staat van de Verenigde Staten."

Dit apparaat voldoet aan de FCC-beperkingen betreffende blootstelling aan stralen, die werden opgesteld voor een niet-gecontroleerde omgeving. Om te blijven voldoen aan de FCC-vereisten met betrekking tot RF-blootstelling, moet u direct contact met de zendantenne vermijden tijdens het zenden. Eindgebruikers moeten de specifieke gebruiksaanwijzingen volgen om norm met betrekking tot RF-blootstelling na te leven.

Er moet een minimale scheidingsafstand van 0 cm worden behouden tussen het lichaam van de gebruiker en het apparaat, inclusief de antenne wanneer u deze op het lichaam draagt, om te voldoen aan de RF-blootstellingsvereisten in Europa.

### **Draadloos gebruikskanaal voor verschillende domeinen**

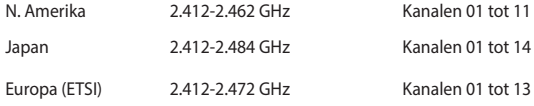

### **Bericht deklaag**

**BELANGRIJK!** Om elektrische isolatie te bieden en elektrische veiligheid te behouden, is een coating aangebracht om de notebookbehuizing te isoleren, behalve op de zijkanten waar zich de I/O-poorten bevinden.

# **UL-veiligheidsrichtlijnen**

Vereist voor UL 1459-dekkende telecommunicatieapparatuur (telefoon) die bedoeld is voor elektrische aansluiting op een telecommunicatienetwerk dat een werkspanning voor de aarding heeft die de 200V-piek, 300V piek-naar-piek en 105V rms niet overschrijdt, en in overeenstemming met de Nationale Elektrische Code (NFPA 70) wordt geïnstalleerd of gebruikt.

Wanneer u de modem van de notebook gebruikt, dient u altijd de standaard veiligheidsmaatregelen op te volgen om het risico op brand, elektrische schokken en persoonlijk letsel, inclusief de volgende voorschriften, te voorkomen:

- Gebruik de notebook niet in de nabijheid van water, zoals bij een badkuip, een wastafel, een gootsteen of een wasmachine, in een vochtige kelder of bij een zwembad.
- Gebruik de notebook niet tijdens een onweer. Er kan een klein risico bestaan op elektrische schok door bliksem.
- Gebruik de notebook niet in de buurt van een gaslek.

Vereist voor UL 1642-dekkende primaire (niet oplaadbare) en secundaire (oplaadbare) lithiumbatterijen voor gebruik als voedingsbron in de producten. Deze batterijen bevatten metaallithium, een lithiumlegering of een lithium-ion en kunnen samengesteld zijn uit één elektrochemische cel of uit twee of meer cellen die serieel, parallel of op beide manieren aangesloten zijn, en die de chemische energie converteren naar elektrische energie door een onomkeerbare of omkeerbare chemische reactie.

- Gooi de batterij van de notebook niet in het vuur, aangezien de batterij kan ontploffen. Raadpleeg de lokale richtlijnen voor mogelijke speciale voorschriften op het vlak van afvalverwijdering om het risico op lichamelijke letsels door brand of explosie te voorkomen.
- Gebruik geen voedingsadapters of batterijen van andere apparaten om het risico op lichamelijke letsels door brand of explosie te vermijden. Gebruik alleen UL-gecertificeerde voedingsadapters of batterijen die door de fabrikant of een erkende verdeler zijn geleverd.

# **Vereiste spanningsveiligheid**

Product met een elektrisch stroombereik tot 6A en een gewicht van meer dan 3 kg moeten goedgekeurde voedingskabels gebruiken die groter zijn dan of gelijk aan: H05VV-F, 3G, 0.75mm² of H05VV-F, 2G, 0.75mm².

### **Mededelingen tv-tuner**

Opmerking voor de installateur van het kabeltv-systeem - Het kabeldistributiesysteem moet geaard zijn in overeenstemming met ANSI/NFPA 70, de NEC (National Electrical Code = nationale elektrische code), in het bijzonder met Sectie 820.93, Aarding van buitenste geleidende schild van een coaxiale kabel. De installatie moet een aansluiting bevatten van de afscherming van de coaxiale kabel met de aarding bij de ingang van het gebouw.

## **REACH**

In naleving van het REACH-regelgevingskader (Registratie, Evaluatie, Autorisatie en beperking van Chemische stoffen), hebben wij de chemische bestanddelen van onze producten bekendgemaakt op de ASUS REACH-website op http://csr. asus.com/english/REACH.htm.

## **Productmededeling Macrovision Corporation**

In dit product is de kopieerbeveiligingstechnologie geïntegreerd dat wordt beschermd door methodeclaims van sommige Amerikaanse patenten en andere intellectuele eigendomsrechten die eigendom zijn van Macrovision Corporation en andere eigenaars van rechten. Het gebruik van deze kopieerbeveiligingstechnologie moet door Macrovision Corporation zijn goedgekeurd en is alleen bedoeld voor huishoudelijk gebruik en andere beperkte weergavemethodes, *tenzij anders toegelaten door Macrovision Corporation*. Reverse engineering of demontage is verboden.

# **Preventie van gehoorverlies**

Om mogelijk gehoorverlies te voorkomen, mag u niet gedurende langere perioden luisteren met een hoog volume.

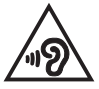

# **Lithium-waarschuwingen voor Noord-Europa (voor lithium-ionbatterijen)**

CAUTION! Danger of explosion if battery is incorrectly replaced. Replace only with the same or equivalent type recommended by the manufacturer. Dispose of used batteries according to the manufacturer's instructions. (English)

ATTENZIONE! Rischio di esplosione della batteria se sostituita in modo errato. Sostituire la batteria con un una di tipo uguale o equivalente consigliata dalla fabbrica. Non disperdere le batterie nell'ambiente. (Italian)

VORSICHT! Explosionsgefahr bei unsachgemäßen Austausch der Batterie. Ersatz nur durch denselben oder einem vom Hersteller empfohlenem ähnlichen Typ. Entsorgung gebrauchter Batterien nach Angaben des Herstellers. (German)

ADVARSELI! Lithiumbatteri - Eksplosionsfare ved fejlagtig håndtering. Udskiftning må kun ske med batteri af samme fabrikat og type. Levér det brugte batteri tilbage til leverandøren. (Danish)

VARNING! Explosionsfara vid felaktigt batteribyte. Använd samma batterityp eller en ekvivalent typ som rekommenderas av apparattillverkaren. Kassera använt batteri enligt fabrikantens instruktion. (Swedish)

VAROITUS! Paristo voi räjähtää, jos se on virheellisesti asennettu. Vaihda paristo ainoastaan laitevalmistajan sousittelemaan tyyppiin. Hävitä käytetty paristo valmistagan ohjeiden mukaisesti. (Finnish)

ATTENTION! Danger d'explosion si la batterie n'est pas correctement remplacée. Remplacer uniquement avec une batterie de type semblable ou équivalent, recommandée par le fabricant. Jeter les batteries usagées conformément aux instructions du fabricant. (French)

ADVARSEL! Eksplosjonsfare ved feilaktig skifte av batteri. Benytt samme batteritype eller en tilsvarende type anbefalt av apparatfabrikanten. Brukte batterier kasseres i henhold til fabrikantens instruksjoner. (Norwegian)

標準品以外の使用は、危険の元になります。交換品を使用する場合、製造者 に指定されるものを使って下さい。製造者の指示に従って処理して下さい。 (Japanese)

ВНИМАНИЕ! При замене аккумулятора на аккумулятор иного типа возможно его возгорание. Утилизируйте аккумулятор в соответствии с инструкциями производителя. (Russian)

### **CTR 21-goedkeuring (voor notebook met geïntegreerde modem)**

### **Danish**

»Udstvret er i henhold til Rådets beslutning 98/482/EF EU-godkendt til at blive opkoblet på de offentlige telefonnet som enkeltforbundet terminal. På grund af forskelle mellem de offentlige telefonnet i de forskellige lande giver godkendelsen dog ikke i sig selv ubetinget garanti for, at udstyret kan fungere korrekt på samtlige nettermineringspunkter på de offentlige telefonnet.

I tilfælde af problemer bør De i første omgang henvende Dem til leverandøren af udstyret.«

### **Dutch**

"Dit apparaat is goedgekeurd volgens Beschikking 98/482/EG van de Raad voor de pan-Europese aansluiting van enkelvoudige eindapparatuur op het openbare geschakelde telefoonnetwerk (PSTN). Gezien de verschillen tussen de individuele PSTN's in de verschillende landen, biedt deze goedkeuring op zichzelf geen onvoorwaardelijke garantie voor een succesvolle werking op elk PSTN-netwerkaansluitpunt.

Neem bij problemen in eerste instantie contact op met de leverancier van het apparaat.".

### **English**

The equipment has been approved in accordance with Council Decision 98/482/EC for pan-European single terminal connection to the public switched telephone network (PSTN). However, due to differences between the individual PSTNs provided in different countries, the approval does not, of itself, give an unconditional assurance of successful operation on every PSTN network termination point.

In the event of problems, you should contact your equipment supplier in the first instance.'

### **Finnish**

"Tämä laite on hyväksytty neuvoston päätöksen 98/482/EY mukaisesti liitettäväksi yksittäisenä laitteena yleiseen kytkentäiseen puhelinverkkoon (PSTN) EU:n jäsenvaltioissa. Eri maiden yleisten kytkentäisten puhelinverkkojen välillä on kuitenkin eroja, joten hyväksyntä ei sellaisenaan takaa häiriötöntä toimintaa kaikkien yleisten kytkentäisten puhelinverkkojen liityntäpisteissä.

Ongelmien ilmetessä ottakaa viipymättä yhteyttä laitteen toimittajaan."

### **French**

«Cet équipement a recu l'agrément, conformément à la décision 98/482/CE du Conseil, concernant la connexion paneuropéenne de terminal unique aux réseaux téléphoniques publics commutés (RTPC). Toutefois, comme il existe des différences d'un pays à l'autre entre les RTPC, l'agrément en soi ne constitue pas une garantie absolue de fonctionnement optimal à chaque point de terminaison du réseau RTPC.

En cas de problème, vous devez contacter en premier lieu votre fournisseur.»

#### **German**

"Dieses Gerät wurde gemäß der Entscheidung 98/482/EG des Rates europaweit zur Anschaltung als einzelne Endeinrichtung an das öffentliche Fernsprechnetz zugelassen. Aufgrund der zwischen den öffentlichen Fernsprechnetzen verschiedener Staaten bestehenden Unterschiede stellt diese Zulassung an sich jedoch keine unbedingte Gewähr für einen erfolgreichen Betrieb des Geräts an jedem Netzabschlußpunkt dar.

Falls beim Betrieb Probleme auftreten, sollten Sie sich zunächst an ihren Fachhändler wenden."

#### **Greek**

«Ο εξοπλισμός έγει εγκριθεί για πανευρωπαϊκή σύνδεση μεμονωμέου τερματικού με το δημόσιο τηλεφωνικό δίκτυο μεταγωγής (PSTN), σύμφωνα με την απόφαση 98/482/ΕΚ του Συμβουλίου· ωστόσο, επειδή υπάργουν διαφορές μεταξύ των επιμέρους PSTN που παρέγονται σε διάφορες γώρες, η έγκριση δεν παρέγει αφ<sup>ό</sup> εαυτής ανεπιφύλακτη εξασφάλιση επιτυχούς λειτουργίας σε κάθε σημείο απόληξης του δικτύου PSTN.

Εάν ανακύψουν προβλήματα, θα πρέπει κατ' αργάς να απευθύνεστε στον προμηθευτή του εξοπλισμού  $\sigma$ ( $\alpha$ C. $\alpha$ )

#### **Italian**

«La presente apparecchiatura terminale è stata approvata in conformità della decisione 98/482/CE del Consiglio per la connessione paneuropea come terminale singolo ad una rete analogica PSTN. A causa delle differenze tra le reti dei differenti paesi. l'approvazione non garantisce però di per sé il funzionamento corretto in tutti i punti di terminazione di rete PSTN.

In caso di problemi contattare in primo luogo il fornitore del prodotto.»

#### **Portuguese**

«Este equipamento foi aprovado para ligação pan-europeia de um único terminal à rede telefónica pública comutada (RTPC) nos termos da Decisão 98/482/CE. No entanto, devido às diferenças existentes entre as RTPC dos diversos países, a aprovação não garante incondicionalmente, por si só, um funcionamento correcto em todos os pontos terminais da rede da RTPC.

Em caso de problemas, deve entrar-se em contacto, em primeiro lugar, com o fornecedor do equipamento.»

### **Spanish**

«Este equipo ha sido homologado de conformidad con la Decisión 98/482/CE del Consejo para la conexión paneuropea de un terminal simple a la red telefónica pública conmutada (RTPC). No obstante, a la vista de las diferencias que existen entre las RTPC que se ofrecen en diferentes países, la homologación no constituye por sí sola una garantía incondicional de funcionamiento satisfactorio en todos los puntos de terminación de la red de una RTPC.

En caso de surgir algún problema, procede ponerse en contacto en primer lugar con el proveedor del equipo.».

### **Swedish**

"Utrustningen har godkänts i enlighet med rådets beslut 98/482/EG för alleuropeisk anslutning som enskild terminal till det allmänt tillgängliga kopplade telenätet (PSTN). På grund av de skillnader som finns mellan telenätet i olika länder utgör godkännandet emellertid inte i sig självt en absolut garanti för att utrustningen kommer att fungera tillfredsställande vid varie telenätsanslutningspunkt.

Om problem uppstår bör ni i första hand kontakta leverantören av utrustningen."

### **Product dat voldoet aan ENERGY STAR**

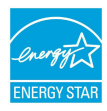

ENERGY STAR is een gezamenlijk programma van het the U.S. Environmental Protection Agency en het U.S. Department of Energy dat ons allen helpt bij het besparen van geld en het beschermen van het milieu door energie-efficiënte producten en praktijken.

Alle producten van ASUS met het ENERGY STAR-logo voldoen aan de ENERGY STAR-standaard en de optie voor energiebeheer is standaard ingeschakeld. De monitor en de computer gaan automatisch naar de slaapstand als er 10 en 30 minuten geen gebruikersactiviteit is. Voor het wekken van uw computer, klikt u met de muis of drukt u op enige toets op het toetsenbord.

Bezoek http://www.energystar.gov/powermanagement voor gedetailleerde informatie over energiebeheer en de voordelen daarvan voor het milieu. Bezoek eveneens http://www.energystar.gov voor gedetailleerde informatie over het gezamenlijke ENERGY STAR-programma.

**OPMERKING:** Energy Star wordt NIET ondersteund op producten op basis van Freedos of Linux.

### **Naleving en verklaring van wereldwijde milieuvoorschriften**

ASUS volgt het concept voor groen design om haar producten te ontwerpen en te vervaardigen en zorgt ervoor dat elke fase van de levenscyclus van ASUSproducten voldoet aan de wereldwijde milieuvoorschriften. Daarnaast onthult ASUS de relevante informatie op basis van de vereisten voor de voorschriften.

Raadpleeg http://csr.asus.com/english/Compliance.htm voor de bekendmaking van informatie op basis van de vereisten voor de voorschriften waaraan ASUS voldoet:

**Verklaringen betreffende materiaal Japan JIS-C-0950** 

**EU REACH SVHC**

**Korea RoHS**

### **ASUS-recycling/Diensten voor terugname**

De recyling- en terugnameprogramma's van ASUS zijn voortgevloeid uit onze inzet voor de hoogste standaarden voor milieubescherming. Wij geloven erin u oplossingen te bieden om uw producten, batterijen, andere componenten alsook het verpakkingsmateriaal verantwoordelijk te recyclen. Ga naar http://csr. asus.com/english/Takeback.htm voor gedetailleerde informatie over recycling in verschillende regio's.

## **Vereenvoudigd EU-conformiteitsverklaring**

ASUSTeK Computer Inc. verklaart hierbij dat dit apparaat voldoet aan de essentiële vereisten en andere relevante bepalingen van Richtlijn 2014/53/EU. De volledige tekst van de EU-conformiteitsverklaring is beschikbaar op https://www.asus.com/support/.

De WiFi op 5150-5350 MHz zal beperkt zijn tot binnengebruik voor in de tabel vermelde landen:

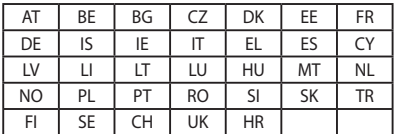

 $C \in$